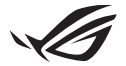

# **Keystone セットアップガイド**

Keystone(NFCキー)を挿入すると、Armory Crate アプリが自動的に起動し 設定画面が開きます。Keystone とお使いのPCをペアリング頂くと、Keystone 用のScenario Profile やシャドウドライブの設定を実施頂けます。

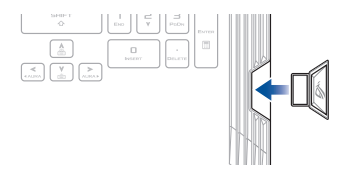

### **ペアリング**

J15400

「**PCにペアリング**」を選択し、Keystone とノートPCをペアリングします。ペアリ ングが完了したら、Keystone の設定をカスタマイズすることができます。

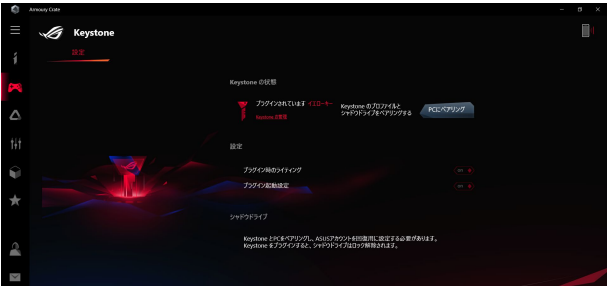

**注意:** ペアリングされたKeystone は「**Keystoneの管理**」で確認することができます。

## **シャドウドライブを設定する**

Keystone の設定画面内のシャドウドライブセクションを表示します。

#### **重要**

- この機能を有効にするには、お使いのPCをインターネットに接続する必要があります。
- ASUSメンバーアカウントに登録されていることをご確認ください。詳細については、弊社 オフィシャルサイトでご確認ください。(https://account.asus.com)

シャドウドライブを有効化する

- 1. 「**シャドウドライブを有効化**」を選択します。
- 2. Keystone が利用できない場合にシャドウドライブにアクセスするための回復用パス ワードを設定します。ASUSアカウントのメールアドレスとパスワードを入力します。
- 3. 「**有効化**」を選択し、手順を完了します。

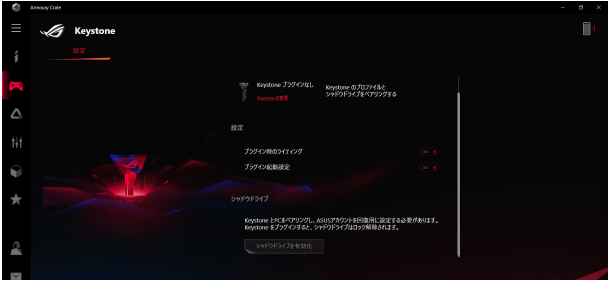

シャドウドライブをロック解除する

- 1. 「**シャドウドライブをロック解除**」を選択し、ロックされたドライブの状態を変更し ます。
- 2. ASUSアカウントのパスワードを入力し、「**OK**」を選択しShadow Drive (Z:) を開き ます。

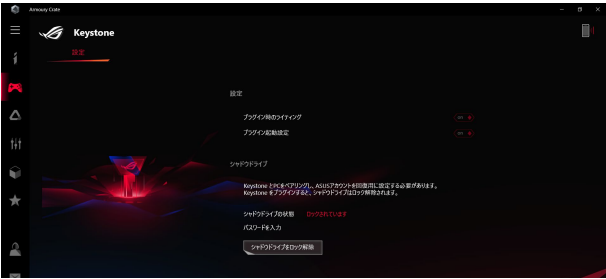

Keystone にシャドウドライブのロック解除を許可する

- 1. シャドウドライブのロックを解除する権限をKeystone に与えるには、「**認証**」を選択 します。
- 2. ASUSアカウントのパスワードを入力し、「**OK**」を選択してください。

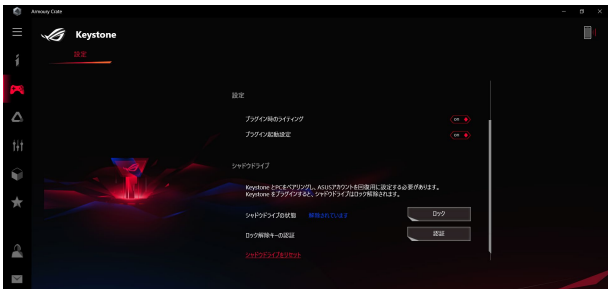

## **Scenario Profile のカスタマイズ**

このメニューでは、ライティング機能やサウンドエフェクト、サポートされている 機能、システム設定などの設定をカスタマイズですることができます。

- 1. ドロップダウンメニューからカスタマイズしたいKeystone を選択します。
- 2. 「**編集**」をクリックし、紐づけを適用したいアプリを選択し、お好みに応じて設定を うなかないことからことからださい。アプリにはないます。
- 3. 設定をすぐに適用して保存するには「**適用**」を、設定を保存するには「**保存**」を選択 します。

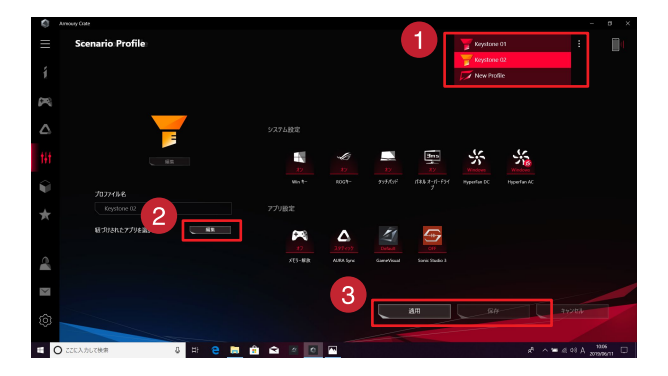